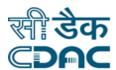

# Click Path for Diet Kitchen Module NIMS

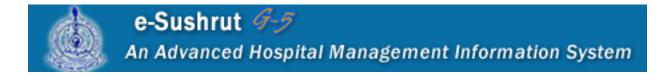

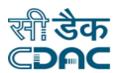

# **Contents**

| 1. Diet Advice                 | 3  |
|--------------------------------|----|
| 2. Diet Cycle                  |    |
| 3. Patient Group Diet Details  |    |
| 4. Single Patient Diet Request |    |
| 5. Bulk Diet Request           | 8  |
| 6. Diet Compilation            | g  |
| 7. Cook Tally Form             | 10 |
| 8. Diet Dispatch               | 11 |
| 9. Diet Acknowledgement        | 12 |
| 10. Quality Checkup            | 13 |

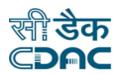

# Diet Kitchen Click Path

### 1. Diet Advice

Click on Diet Kitchen→ Services → Diet Advice

Enter the Fields.

Note All fields marked as "" are mandatory

- CR Number → Enter CR number of patient in given field to open diet advice detail.
- On clicking Go button new window will open having diet advice details.
- Patient Details will be displayed in first part.
- Diet Advice detail →
  - Diagnosis → Click on View to see the patients diagnosis.
  - Diet Calculation → Click on Diet Calculation to calculate diet statistics.
    - ➤ Unit Followed → Use radio button to select unit. (English / Metric)
    - ➤ Height → Enter Height in Centimeters.
    - ➤ Weight → Enter weight in Kilograms.
    - ➤ Waist → Enter waist in centimeter.
    - Neck → Enter neck size in Centimeter.
    - ➤ Level Of Activity → Select level of activity using radio button.(Sedentary, Moderate, Active)
    - Click on Calculate to display the diet statistics.

#### Save - Close - Clear buttons

- Save → Save the diet calculation.
- Close → Close the diet calculation window.
- Clear → Clear all entered data.
- Meal type → Select meal type by using drop down list.
- Instruction → Click on instruction to see diet related instruction.

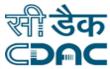

- From Date & To Date → Select Diet schedule date by using calendar .
- All meal time is displayed on left side. Select required meal time and press to Confirm the meal time.
- Remarks → Enter remark in given text area.

#### Save - Clear - Cancel buttons

- Save → Save the diet advice.
- Clear → Clear the current page.
- o **Cancel** → Close the Diet advice window.

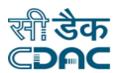

# 2. Diet Cycle

Click on Diet Kitchen → Services → Receipt of Items

Enter the Fields

Note All fields marked as "are mandatory

- From Date & To Date → Select Diet schedule date by using calendar .
- Diet Supplier → Select diet supplier from drop down list.
- Meal Type → Select meal type from drop down list.
- Instruction → Click on Instruction Button to open diet instruction.
- Click on "GO" button. → New window will open
  - Click on ADD → New window will open → Select menu from all menu
     list and press to move selected menu on right side.

#### Save - Cancel Button

- Save → Save the details
- Cancel → Close the current window.

#### Save - Continue Cycle - Cancel buttons

- Save → Save the details.
- Continue Cycle → Click on this to continue the diet cycle.
- Cancel → Close the current window.

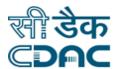

# 3. Patient Group Diet Details

Click on Diet Kitchen → Services → Patient Group Diet Details Enter the Fields.

Note All fields marked as "are mandatory

- Department → Select department using drop down list.
- Ward → Select ward using drop down list.
- Status → Select status from the list using drop down list.
- Serving date → Select serving date using calendar.
- In charge → Enter In charge person name in given field.
- Click on "GO". → New window will open for diet request
- List of patient is also displayed in this window.
- We can search patient from the list by using CR number.
- Select one of the patient from the list by clicking check box.
- Select meal type using drop down list.
- Details → Click on details to see diet details.
- Click to see the patient diagnosis.

#### Save - Cancel - Clear buttons

- Save → Save the detail
- Cancel → Close the window.

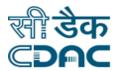

# 4. Single Patient Diet Request

Click on Diet Kitchen → Services → Single Patient Diet Request

Enter the Fields.

Note All fields marked as "" are mandatory

- Enter CR number of patient for which request has to be raised.
- If you don't know the CR number, click on "Search" to search patients.
- Once CR number is entered in given field , Click on "GO". → New window will open.
- Patient Detail is displayed in 1<sup>st</sup> part of page.
- List of previous diet request is also displayed.
- Diet Advice Detail
  - o Diet for → Use radio button to select proper option. (Patient / Attendant).
  - Diagnosis → Click on to see the patient diagnosis.
  - Click on to see diet advice.
  - Meal Type → Use drop down list to select meal type.
  - Serving Date → Enter serving date using calendar.
  - Meal Time → Use check box to select meal time.
  - o In charge name → Enter In charge person name in given field.
  - Details → Click on Details to see patient details.

#### Save - Clear - Cancel buttons

- Save → Details gets submitted and saved.
- Clear → Clear the entered data.
- Cancel → Diet request window will close.

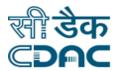

# 5. Bulk Diet Request

Click on Diet Kitchen → Services → Bulk Diet Request

Enter the Fields.

Note All fields marked as "are mandatory

- Request → Use radio button to select request type .(New / Previous)
- Serving Date → Select serving date using calendar.
- Serving address → Enter address in given text area.
- Requested by → Enter name of the person who raise the diet request.
- Purpose → Enter request purpose in given text area.
- Contact number → Enter contact number.
- Click "GO". → New window will open.
- Requested Meal
  - Meal Type → Select meal type using drop down list.
  - o Meal Time → Select meal time using drop down.
  - Detail → Click on detail to see diet details.
  - Serving Quantity & Serving Time will be automatically displayed on selecting meal type.
  - Click on to add another meal request.

#### Save - Cancel Buttons

- Save → Details submitted and save.
- Cancel → Request window will close.

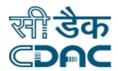

# 6. Diet Compilation

Click on Diet Kitchen → Services → Diet Compilation

Enter the Fields.

Note All fields marked as "" are mandatory

- Diet Supplier → Select Diet Supplier for diet compilation from drop down menu.
- Compilation Date → Click on calendar to select compilation date.
- Click on "GO" Button.
- Request Type → Choose Request Type (i.e. All/Patient/Guest/Bulk)from drop down menu.
- Click on checkbox to select a record to perform diet compilation.
- Kitchen Assigned → Select Kitchen for select record from drop down menu.

#### Save - Clear - Cancel buttons

- Save → Details gets submitted.
- Clear → It will clear all the fields of the form.
- Cancel → It will bring back user to previous page.
- Buffer Diet → It will bring user to next page of buffered diet → Enter buffer diet quantity meal type wise →click on "SAVE" button

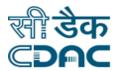

# 7. Cook Tally Form

Click on Diet Kitchen → Services → Cook Tally Form

Enter the Fields.

Note All fields marked as "" are mandatory

- Compilation Date → Click on calendar to select compilation date.
- Meal Time → Choose meal time from drop down menu.
- Diet Supplier → Select Diet Supplier from drop down menu.
- Kitchen → Select Kitchen from drop down menu.
- View Diet → Select view diet from drop down menu for view.
- Request Type → Choose Request Type (i.e. All/Patient/Guest/Bulk)from drop down menu.
- Click "GO" button. → Cook Tally form will be display on screen
- Select Trolley from drop down menu

#### Save - Print - Cancel buttons

- Save → Details gets submitted.
- Print → Click on print to take print out of Cook Tally Form.
- Cancel → It will bring back user to previous page.

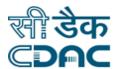

# 8. Diet Dispatch

Click on Diet Kitchen → Services → Diet Dispatch

Enter the Fields.

Note All fields marked as "" are mandatory

- Diet Supplier → Select Diet Supplier from drop down menu.
- Kitchen → Select Kitchen from drop down menu.
- Compilation Date → Click on calendar to select compilation date.
- Meal Time → Choose meal time from drop down menu.
- Diet Status → Choose appropriate diet status from drop down to view chosen status records.
- Trolley → Select appropriate trolley from drop down menu.
- Click on "GO" button. → Diet dispatch detail will be fetched on screen.
- In case Diet Status is Pending Diet
  - Bearer Name → Enter bearer name (Text suggestions will be seen by typing)
     who is dispatch diet from kitchen to location.

#### Save - Cancel buttons

- Save → Details gets submitted.
- Cancel → It will bring back user to previous page.
- In case Diet Status is Dispatched
  - Click on REDISPATCHED button.
  - o Re- Dispatched Reason → Enter Re-Dispatched reason.

#### Save - Print - Cancel buttons

- Save → Details gets submitted.
- Print → Click on print to take print out.
- Cancel → It will bring back user to previous page.

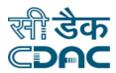

# 9. Diet Acknowledgement

Click on Diet Kitchen → Services → Diet Acknowledgement

Enter the Fields.

Note All fields marked as "" are mandatory

Serving Date → Click on calendar to choose serving date of diet.

Click on "GO" button.

- Request Type → Choose Request Type (i.e. All/Patient/Guest/Bulk)from drop down menu.
- Department → Select department from drop down menu.
- Unit → Select unit from drop down menu.
- Ward → Select ward from drop down menu.
- Meal Time → Choose meal time from drop down menu.
- Diet status → Choose appropriate diet status from drop down to view chosen status records.
- Click on "GO" button. → Diet acknowledgment form will be display on screen.
- Select record on click of checkbox from tabular list.
- Acknowledge by → Enter acknowledge by name.

#### Save - Cancel buttons

- Save → Details gets submitted.
- Cancel → It will bring back user to previous page

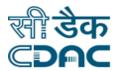

# 10. Quality Checkup

Click on Diet Kitchen → Services → Quality Checkup

Enter the Fields.

Note All fields marked as '\*' are mandatory

- Kitchen → Choose kitchen from drop down menu, for that quality checkup will be initiated. → Click on "GO" button. → Quality checkup form will be display on next page.
- Meal Time → Choose meal time from drop down menu for quality checkup.
- Check- up Date → Select check-up date on clicking calendar.
- Quality Form Name → Choose quality form name from drop down menu.
- Quality Status → Select appropriate quality status based on checkup form drop down menu.
- Final Remarks → Enter the final remarks of quality checkup.

#### **Previous Quality Checkup**

- Click on button, previous quality checkup details will be display on screen with tabular form.
- Select records from tabular list for modify. → Click on modify button.
- Enter Quality Status and Final Remarks of selected record as per above mentioned.

#### Save - Cancel buttons

- Save → Quality checkup Details gets submitted.
- Cancel → It will bring back user to previous page